# 網上銀行首次使用設定指南

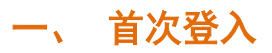

#### 1. 修改 UKey 密碼

將 UKey 插入電腦的 USB 介面,系統將自動運行 UKey,並彈出以下修改密碼框(下左圖)。 如果電腦沒有自動安裝此 UKey 管理工具, 請打開"我的電腦"> "民生 U 寶"進行手動 安裝。

請牢記此 UKey 密碼,因累積輸錯 6 次後,該 UKey 會被鎖死,您需重新申請 UKey。

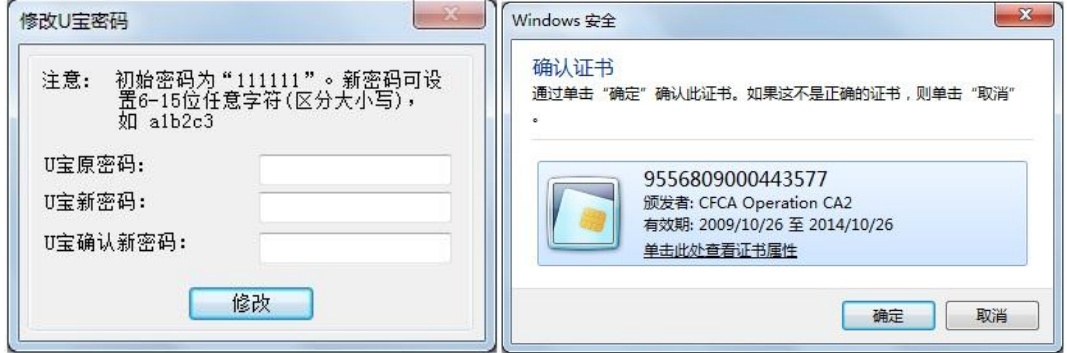

#### 2. 選擇證書

成功設置 UKey 密碼後, UKey 證書自動彈出 (上右圖)。請選擇正確的證書號並確定, 此為網銀用戶的 UKey 序號, 並列印在 UKey 外殼。

#### 3. 短信驗證碼驗證

進入民生銀行登錄頁面,點擊獲取驗證碼,驗證碼將發到用戶於本行登記的手機號, 請在限時內輸入手機短信驗證碼。

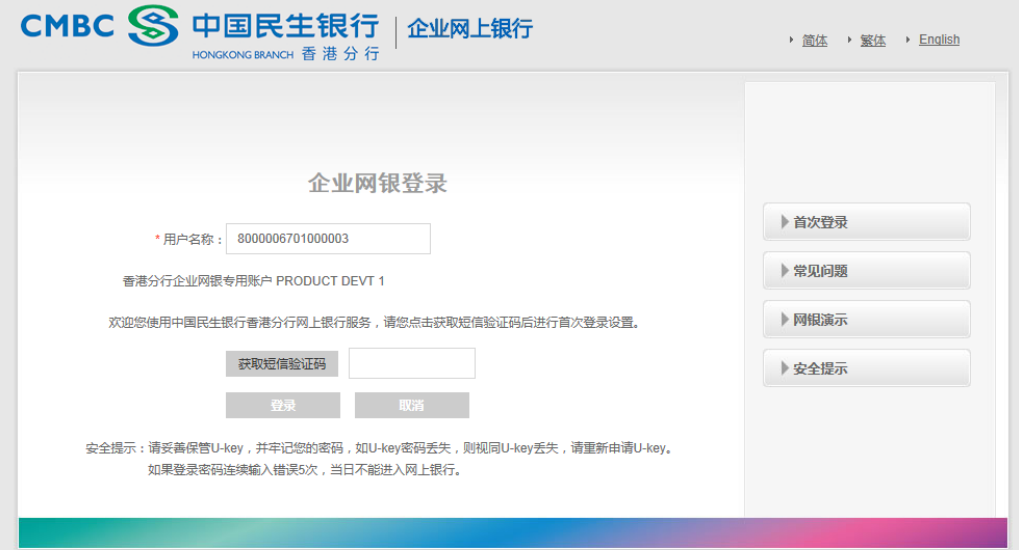

#### 4. 設置用戶別名和登錄密碼

用戶別名:用於手機銀行的登錄。可日後於網上銀行修改。

登錄密碼: 用於網上銀行和手機銀行的登錄。登錄密碼如當天有 5 次輸入錯誤, 需第 二天才能再嘗試登入。

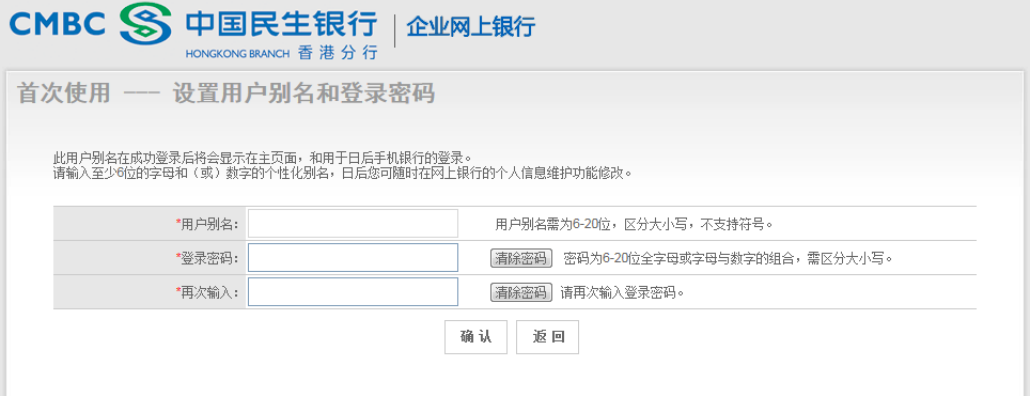

#### 5. 設置完成請輸密碼登錄

用戶號碼: 銀行提供的 16 位元數操作員號,請牢記並用於手機銀行的登錄。此用戶號 的首 10 位數為貴公司的客戶號。

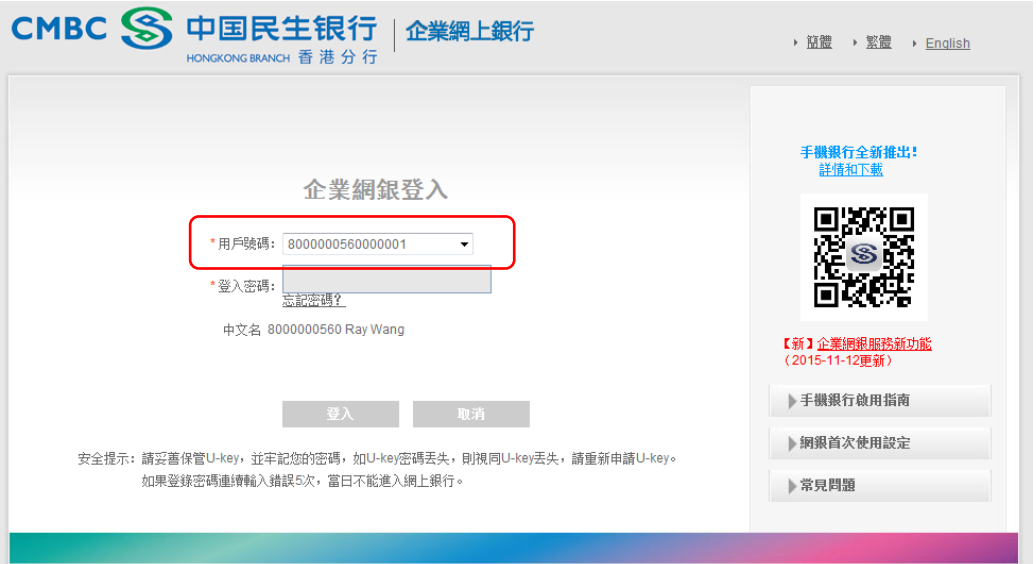

# 二、網銀主頁面

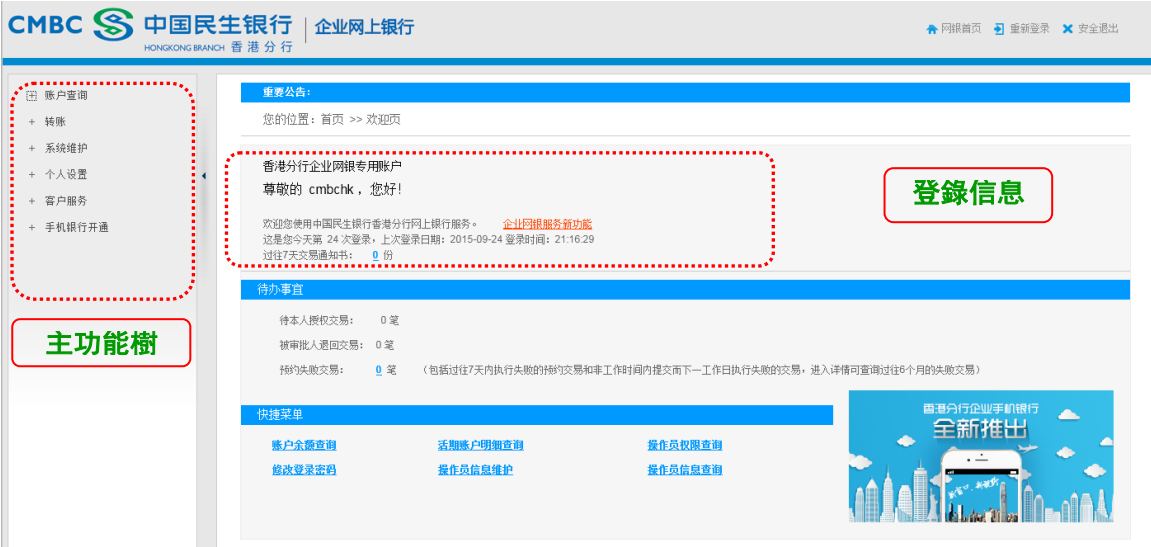

#### 登錄信息

記錄了閣下的公司名稱、用戶別名、當天登錄次數、上次登錄時間等。

#### 主功能樹

如果你是網銀系統管理員,已可帳戶查詢和進行網銀的設置 如果你是操作員,暫時沒有任何查詢許可權,請讓管理員按以下步驟設置

注意:因安全理由,在未收到貴公司的確認前,網銀服務仍未能使用轉帳功能!如需網銀 轉帳功能,請收到 UKey 後填寫隨 UKey 寄出的回執並交回本行,我們會安排開通網銀的轉 帳服務。

如已遺失回執,請向客戶經理查詢,或於 www.cmbc.com.hk 下載。

# 三、網上銀行設置

系統管理員只需進行以下的簡單設置,即可讓各用戶開始使用網銀和手機銀行服務: 設置操作員許可權 >> 設置交易審批流程 >> 設置客戶限額 >> 設置指定收款人帳戶

## 第一步:設置操作員權限(查詢、轉帳)

#### 1.1 選擇操作員

步驟:"系統維護"—"操作員權限維護"— 選擇操作員

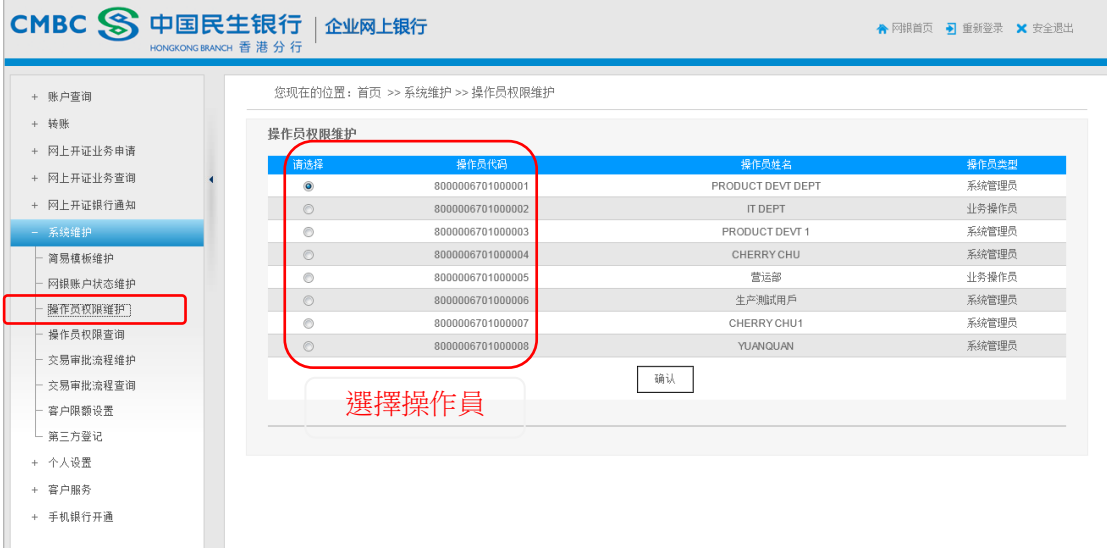

#### 1.2 設置操作員對帳戶的操作權限

步驟: 選擇帳戶 — "功能"項下選擇"查詢"或"查詢並轉帳" 如沒有"查詢並轉帳"選項,請先開通網銀的轉帳功能(請參考第二部分)。

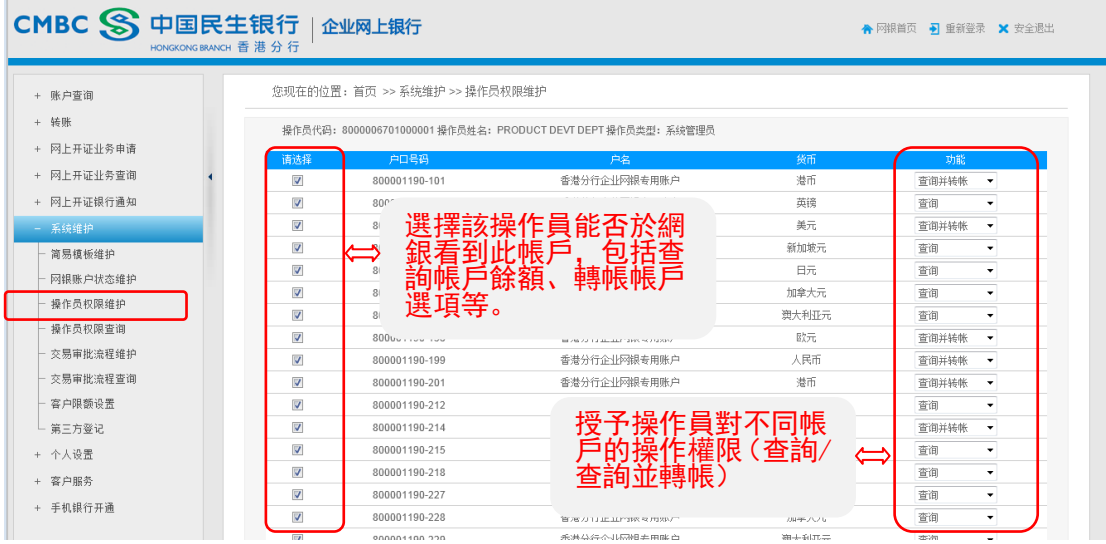

### 1.3 設置操作員可操作功能

### 步驟:點 展開子功能樹,選擇操作員的功能許可權,並設置制單人員和審批人員角色。

![](_page_4_Picture_48.jpeg)

![](_page_4_Picture_49.jpeg)

## 第二步:設置交易審批流程

![](_page_4_Picture_50.jpeg)

步驟:"系統維護"—"交易審批流程維護"— 選擇"轉帳支付"

![](_page_5_Picture_116.jpeg)

### 第三步:設置客戶限額

步驟:"系統維護"—"客戶限額設置"

內部轉帳、已登記第三方轉帳和未登記第三方商轉帳限額的初始額度為 0,客戶需要自行調 整,但不能大於銀行的最大每日轉帳限額,設置後 24 小時生效。

日後客戶可根據情況於網銀調低此限額,如需調高限額,請提交申請表格。申請表格下載: www.cmbc.com.cn.hk

![](_page_5_Picture_117.jpeg)

### 第四步: 登記指定收款人帳戶

 $B$  步驟: "系統維護"— "第三方登記"— "新增"

網銀支持登記本行第三方帳戶和本地他行第三方帳戶,新增後 24 小時生效。如需登記海外 第三方帳戶,請填寫申請表。申請表格下載:www.cmbc.com.cn.hk

![](_page_6_Picture_86.jpeg)

## 四、手機銀行使用

無需UKey也可於手機銀行服務查詢各類帳戶和交易詳情,配合升級版UKey更能輕鬆管理交易 授權、取消授權等多項進階功能。

### 第一步:下載 App

請到 Apple Store / Play Store 等各大應用市場, 或到 www.cmbc.com.cn/hk/hk/mb.html 下載。

### 第二步: 登入手機銀行

下載後開啟手機App,以用戶號碼、使用者別名和網銀密碼登入。 用戶號碼:本行提供的16位數字,可用UKey登入網銀時查看。 用戶別名:可於網銀自訂修改的別名,在登入網銀後首頁顯示。